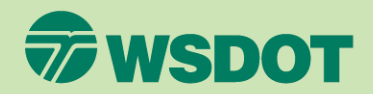

### CTR Tool **CLOSE A SURVEY**

- 1. Log in at [ctrsurvey.org,](https://ctrsurvey.org/#/) click **MANAGEMENT DASHBOARD**, and go to **MY NETWORKS**.
- 2. Scroll or search to find the **WORKSITE** with the survey that needs to be closed.
- 3. Click the worksite name.

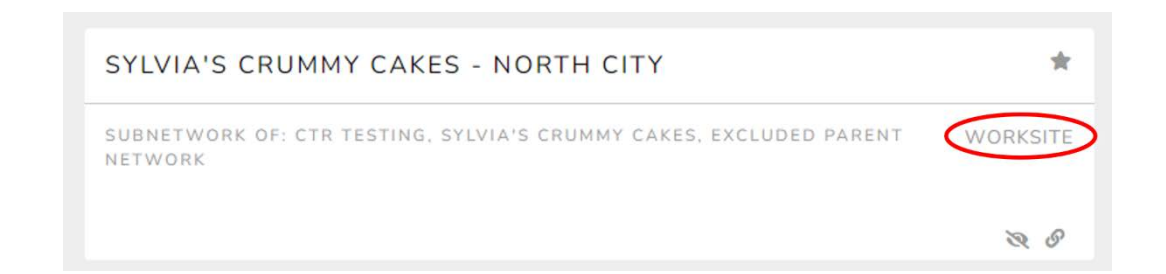

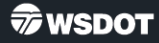

#### 4. Click **SURVEY MANAGEMENT** in the left navigation column.

- 5. Find the survey in the list and click on the dropdown arrow to see the menu of options.
- 6. Click **EDIT SURVEY**.

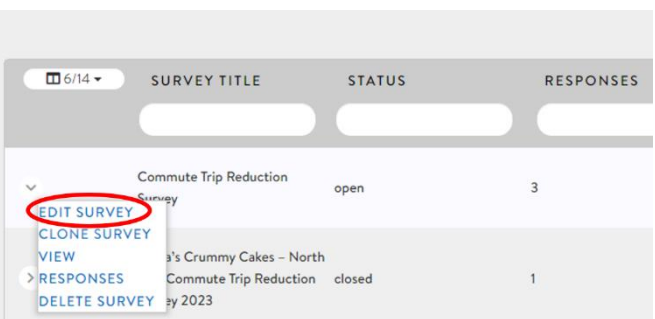

7. Click **CLOSE SURVEY** in the column on the right.

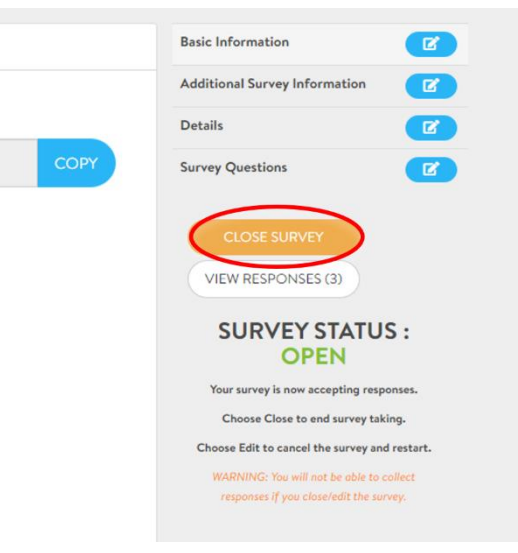

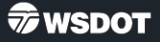

8. When the dialog box appears, click **OK**.

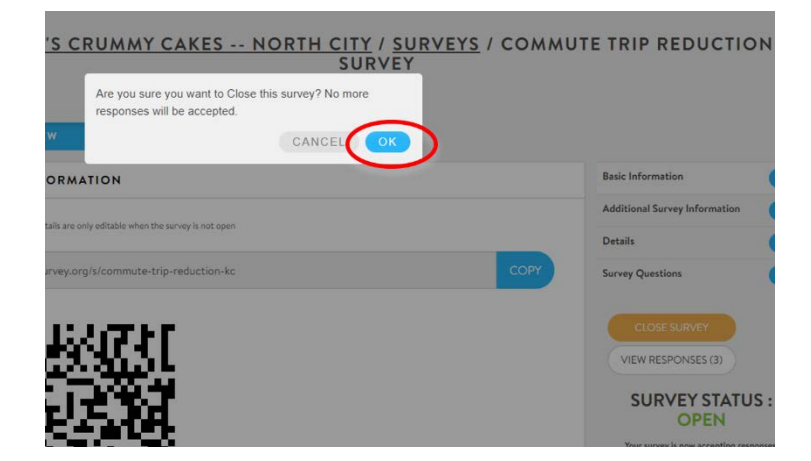

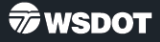

9. Confirm that the survey is closed by checking the status in the right column.

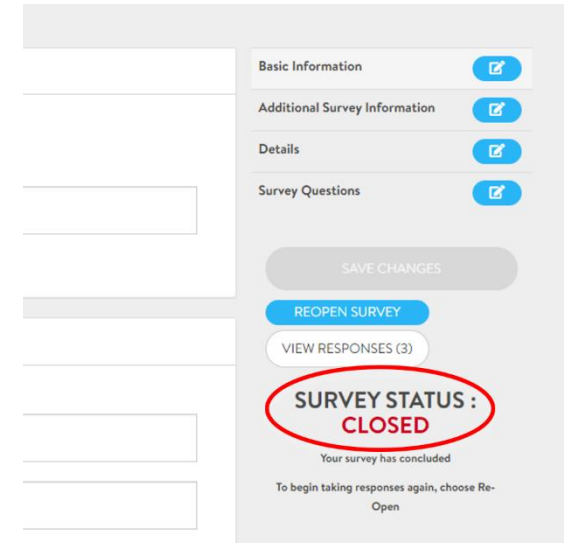

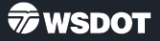